Microsoft 365

# **Anleitung – Cloud Subscription**

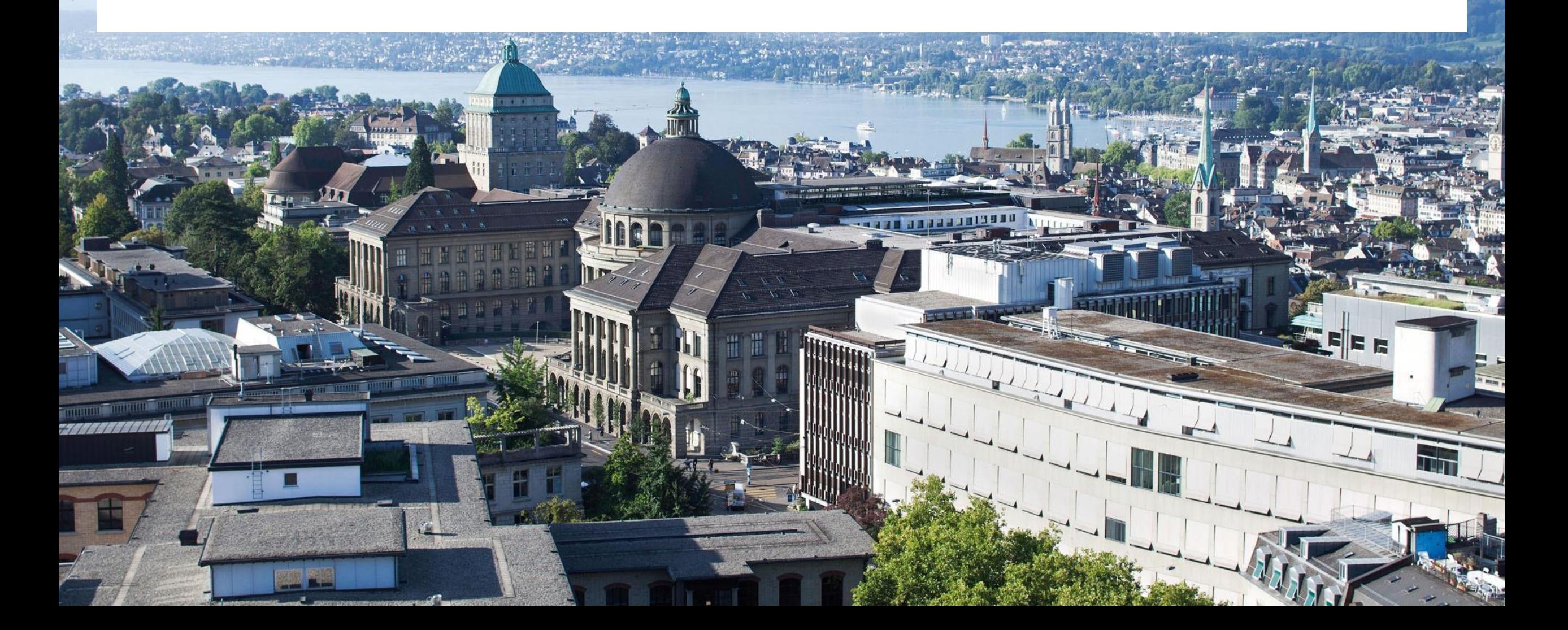

## **Aufruf IT-Shop - <https://itshop.ethz.ch/>**

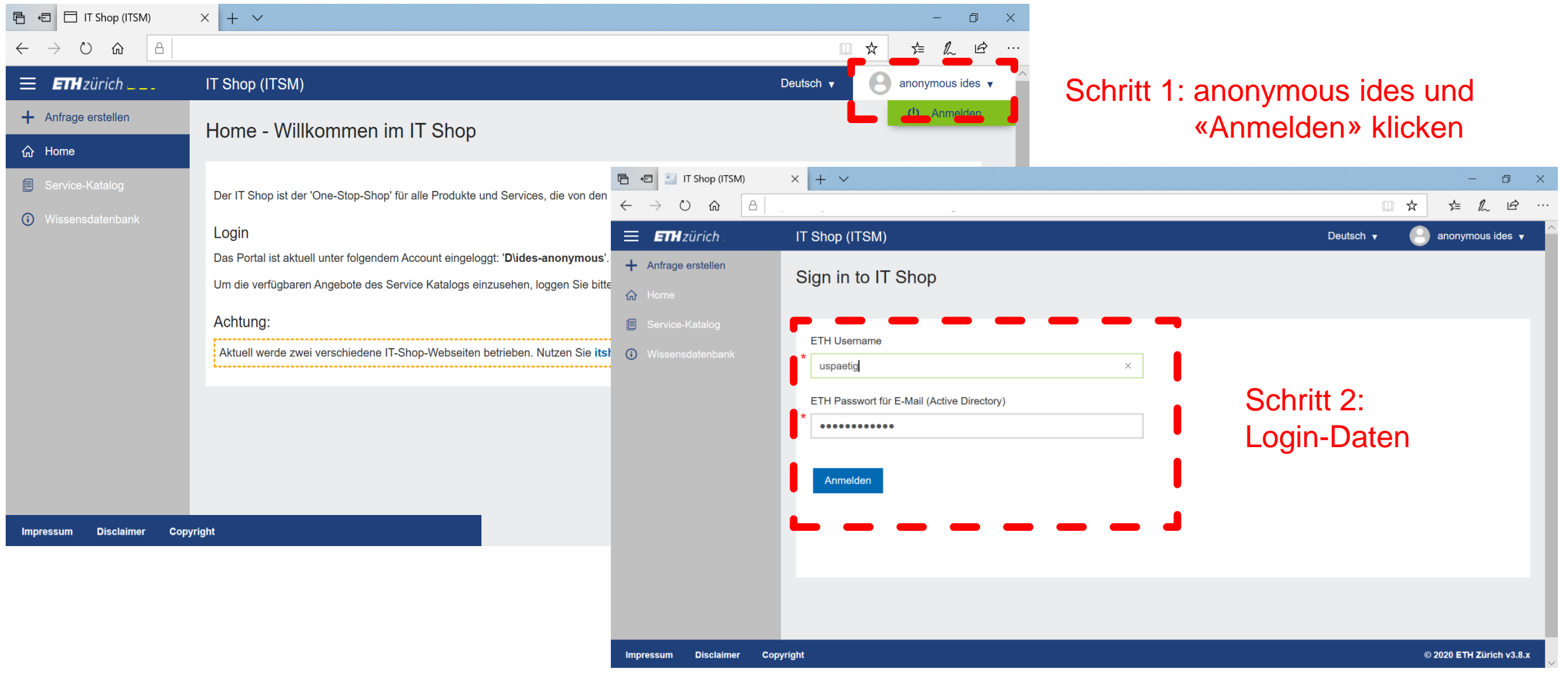

### unter Identity and Access «Cloud Subscription auswählen»

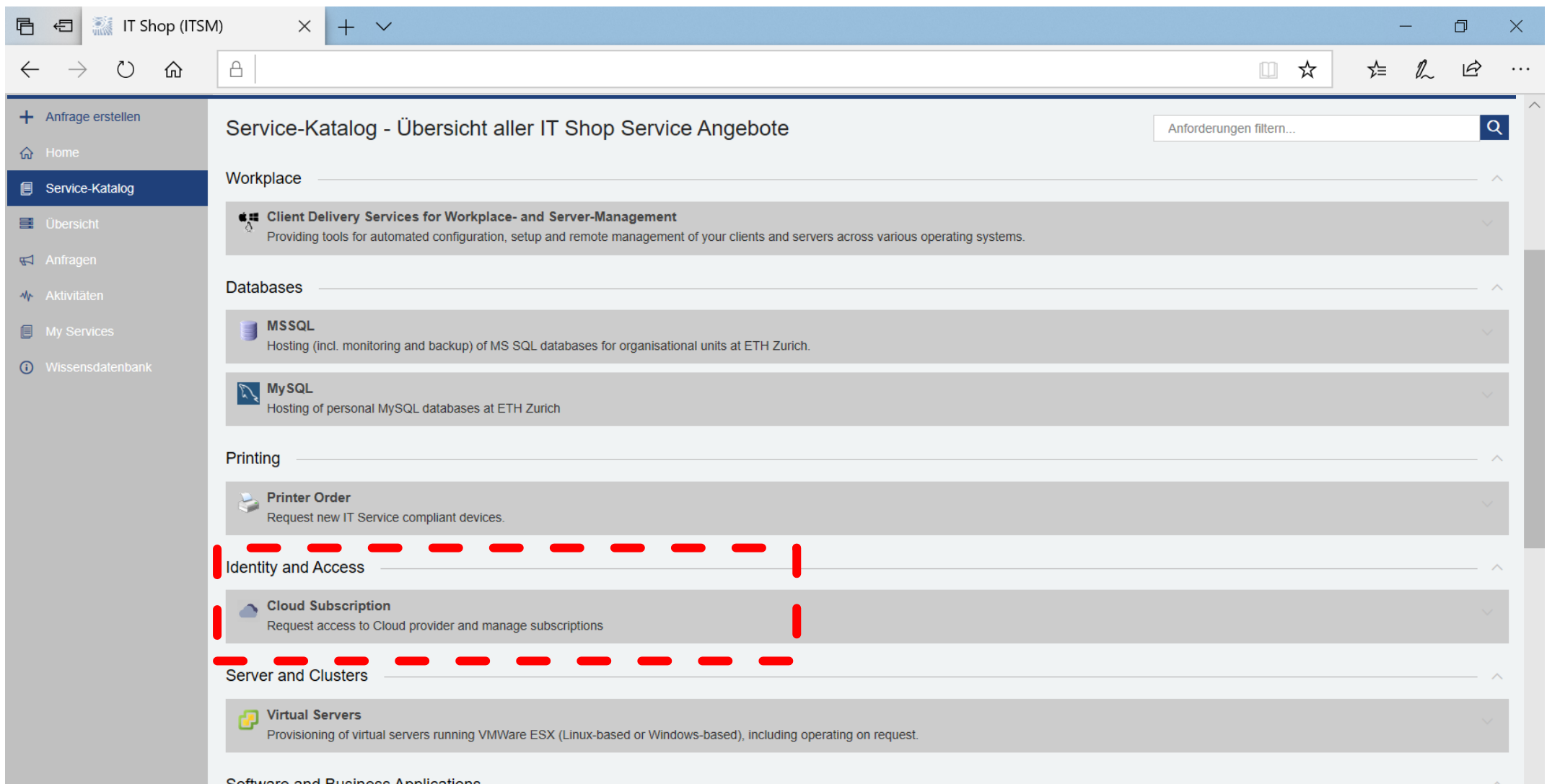

### Microsoft Cloud Access auswählen

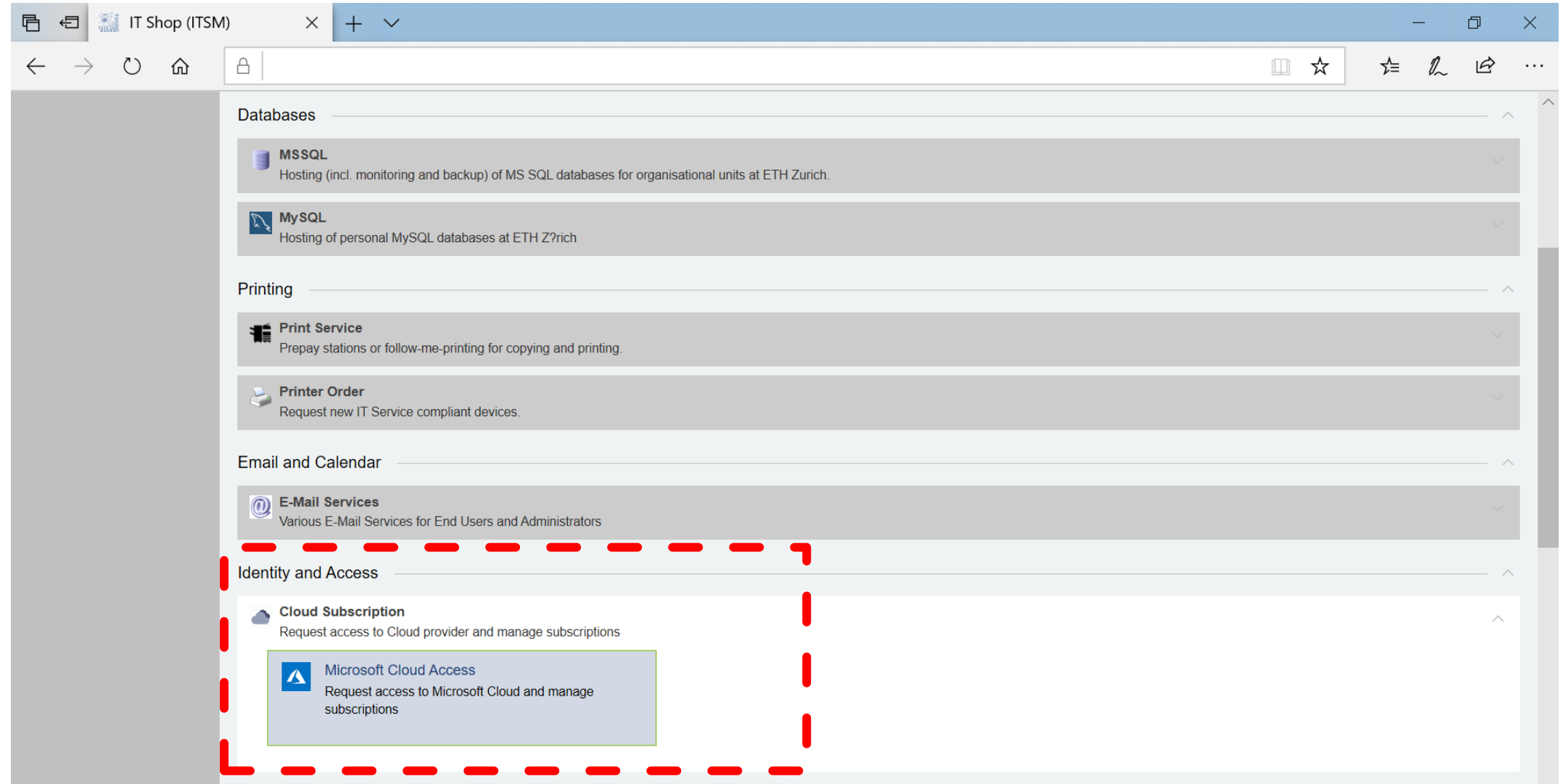

## **Bitte lesen Sie die Rechtshinweise sorgfältig**

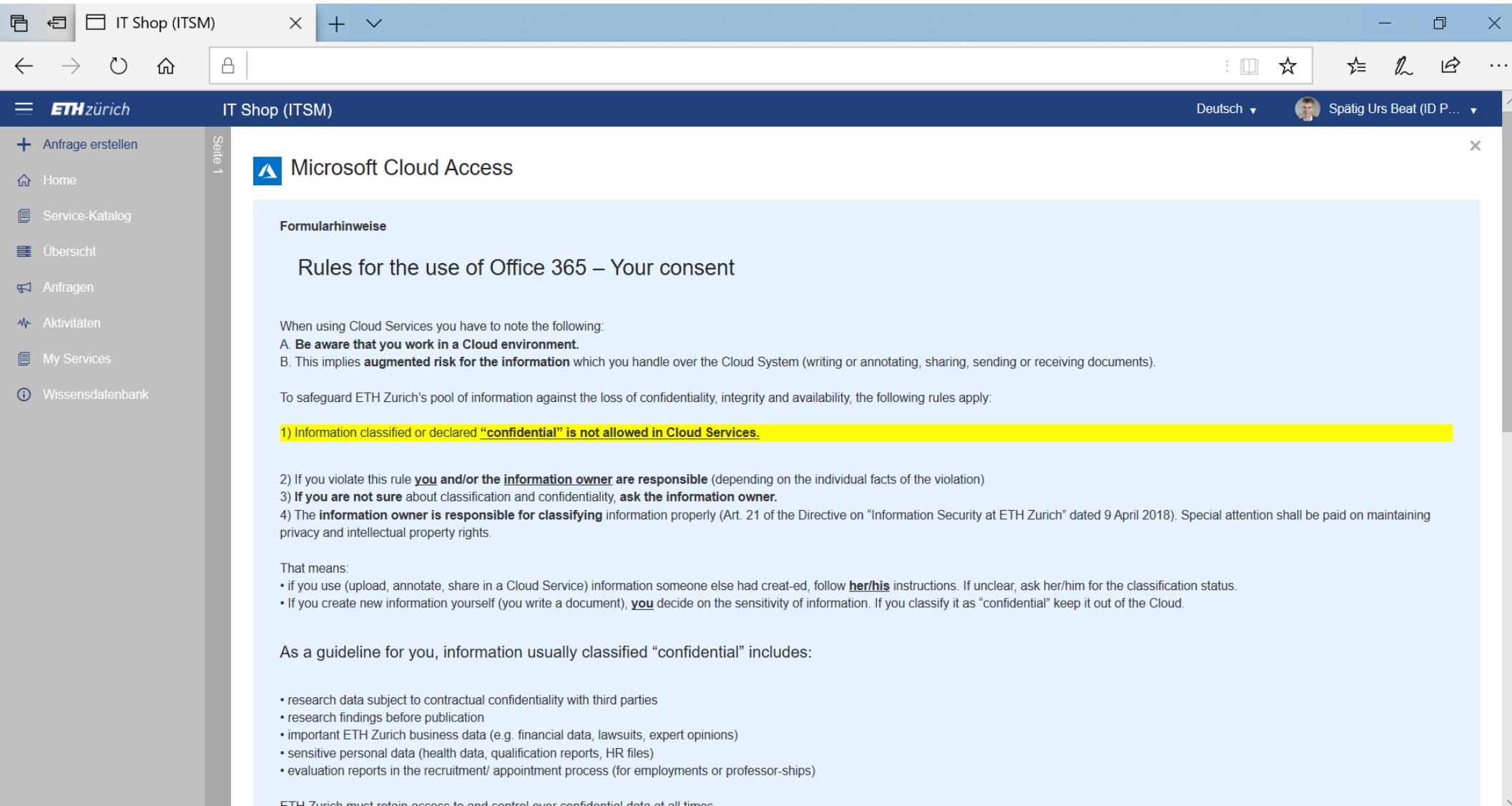

## **Formular komplettieren - «Anfrage übermitteln»**

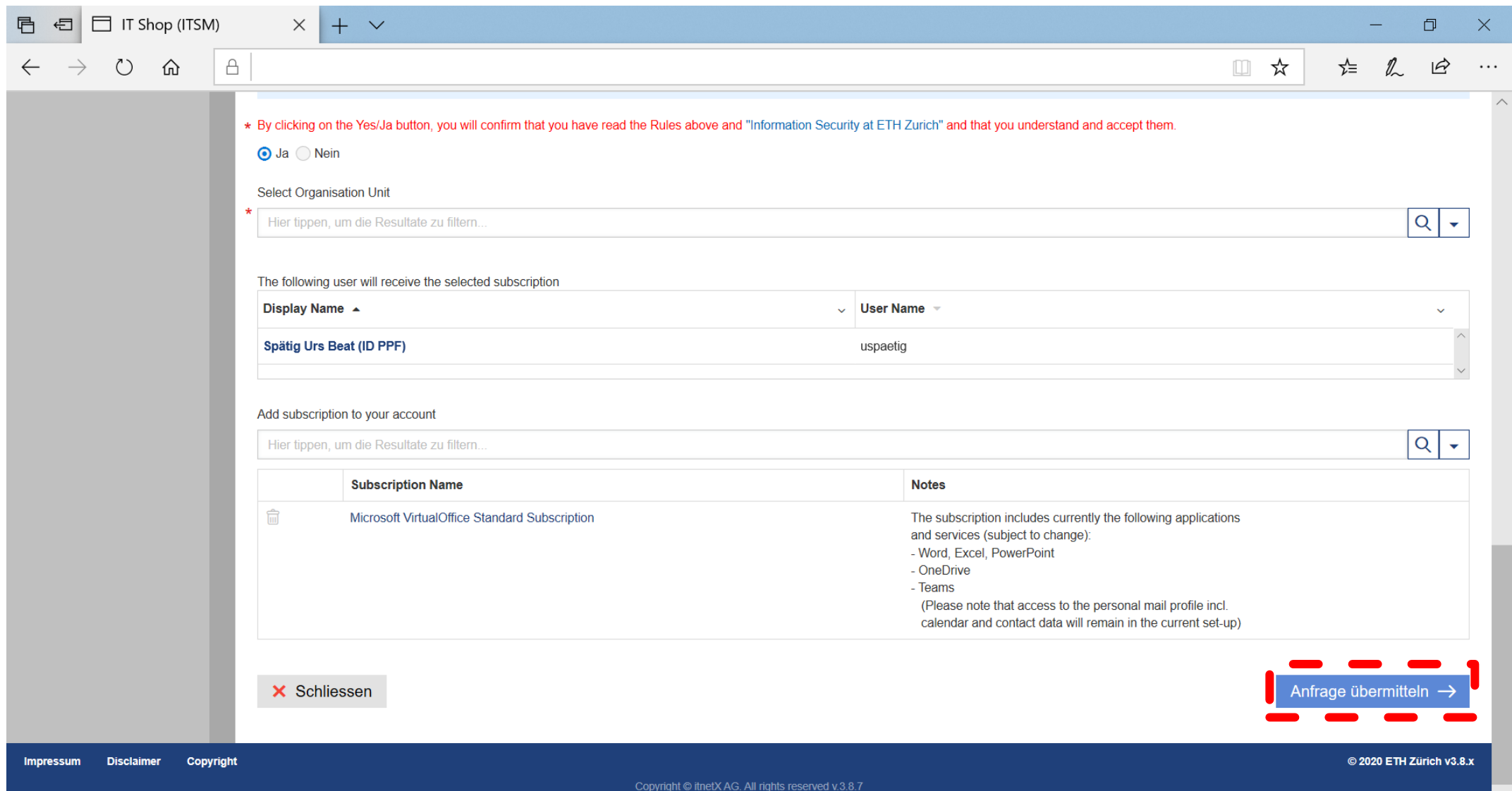

 $\vee$ 

## **Abwarten Bestätigungsmail (dies kann je nach Belastung unserer Systeme bis zu 20 Minuten dauern)**

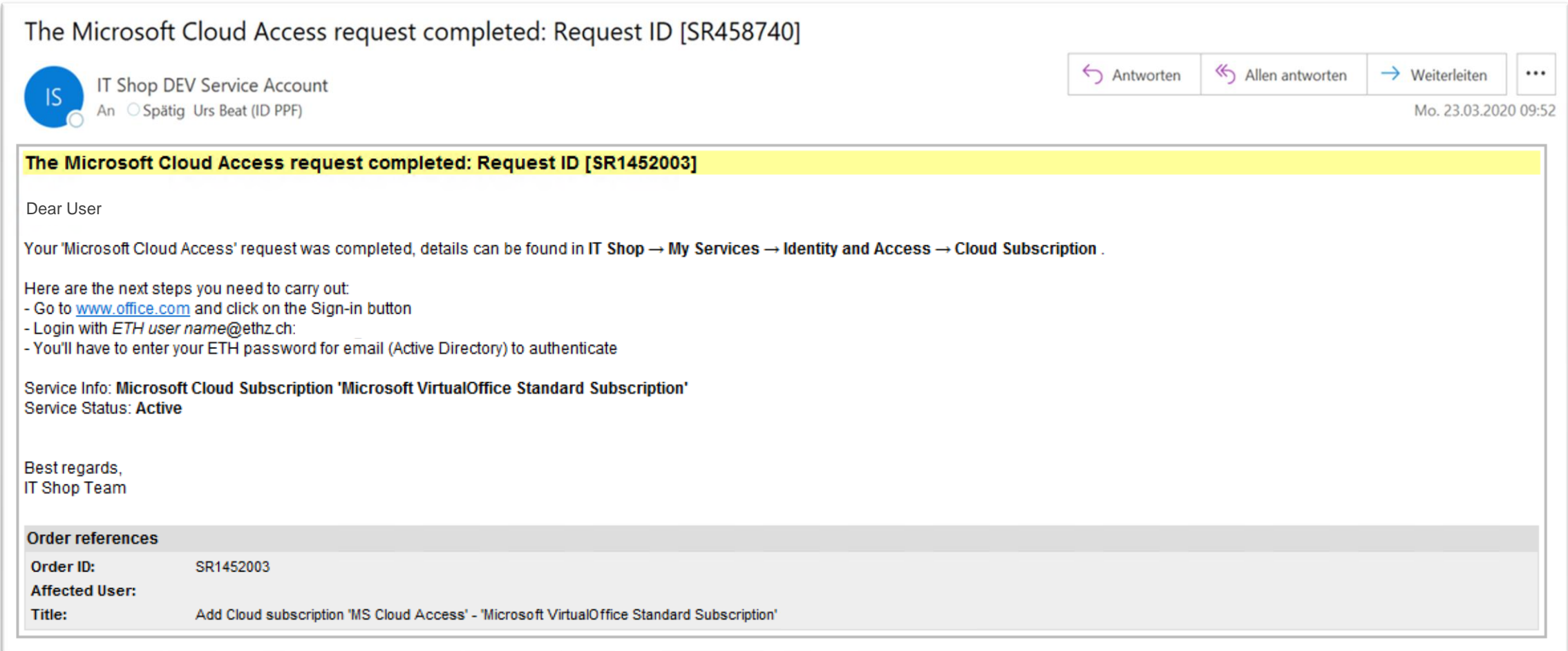

## **[www.office.com](http://www.office.com/) aufrufen - auf «Anmelden» klicken**

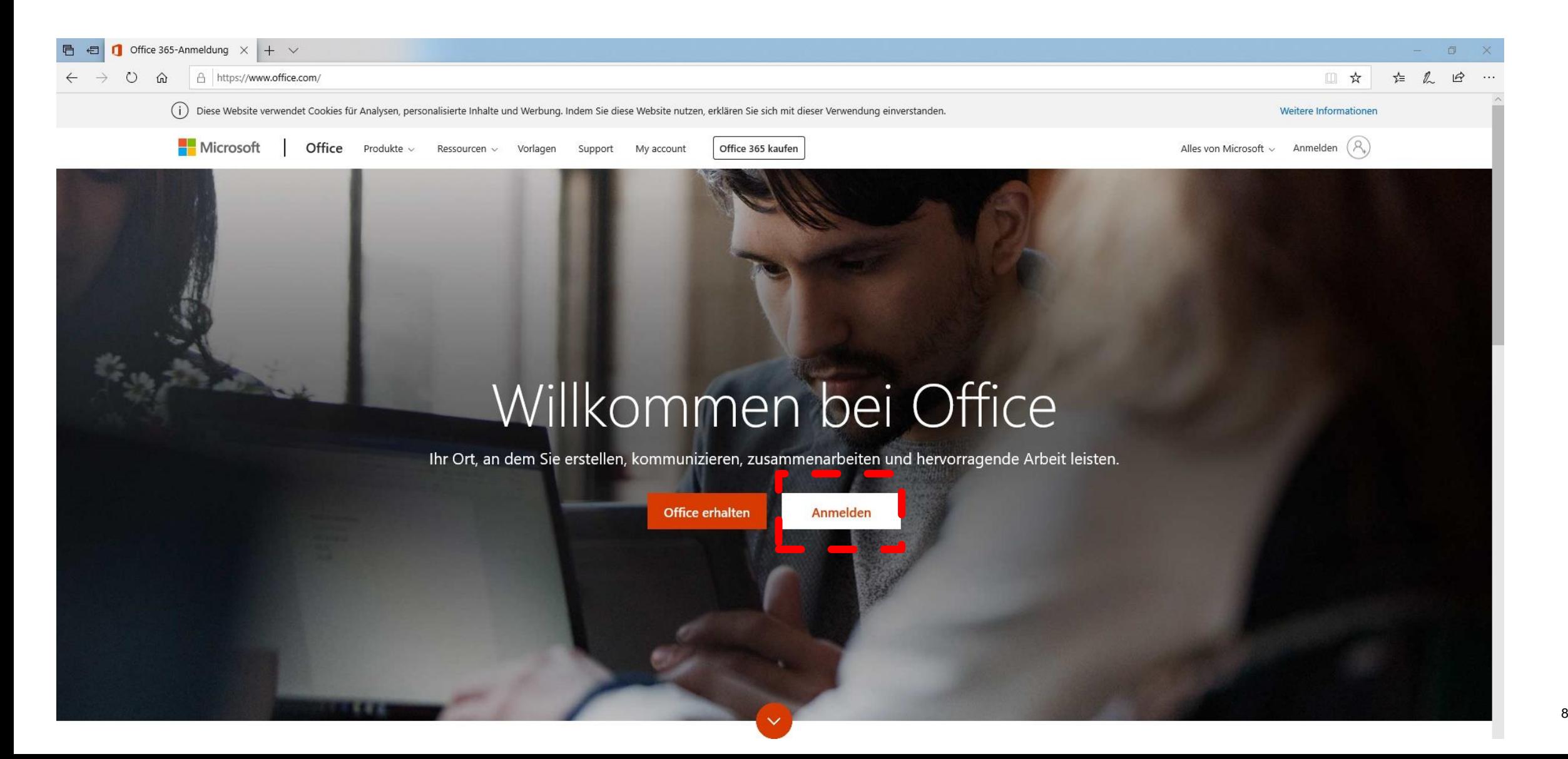

## ETH Username@ethz.ch eingeben

71

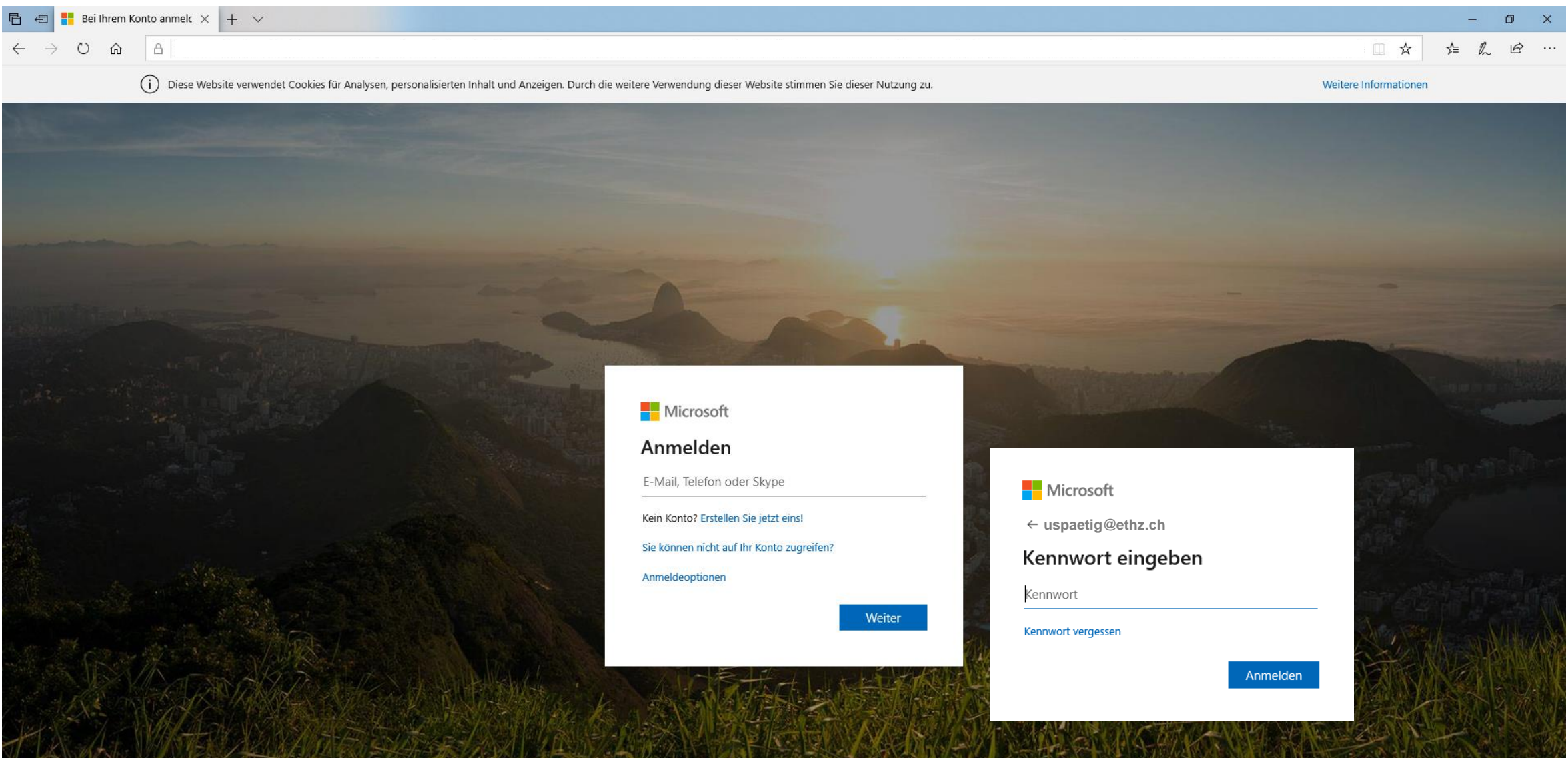

 $9$ 

### **Zusätzliche Sicherheitsüberprüfung**

**Für einmalige Validierung Mobilnummer für Code-Zustellung angeben und den erhaltenen SMS-Code eintragen. Danach vom Browser abmelden (oben rechts).**

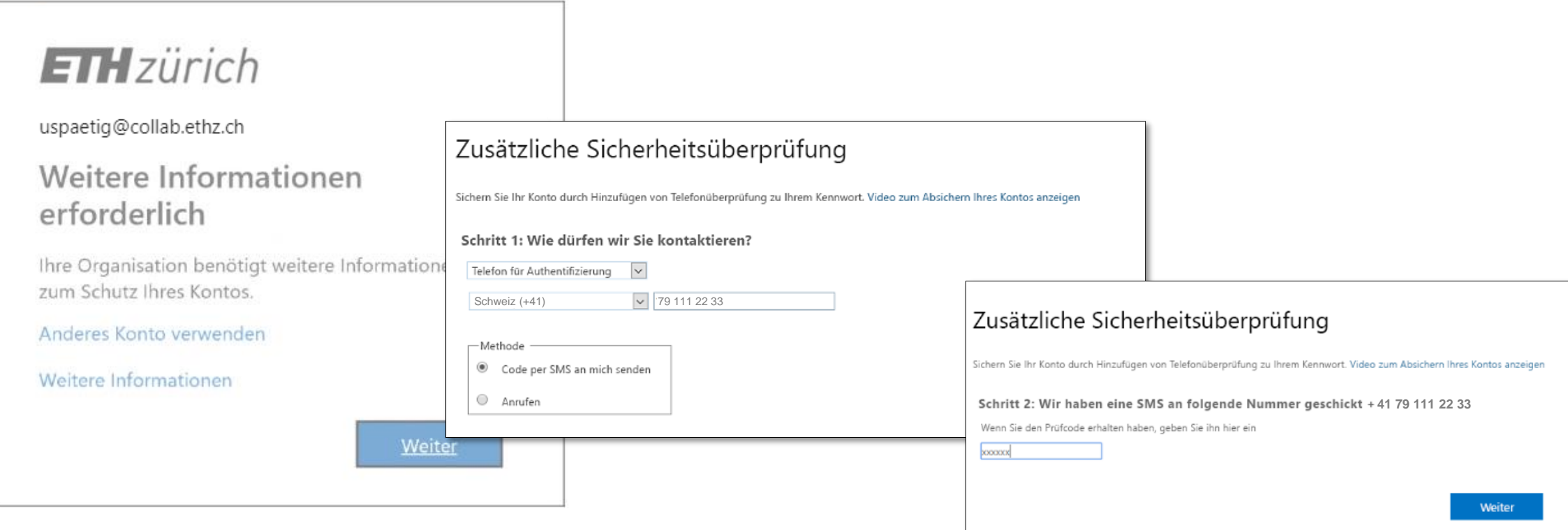

#### **Installation von Microsoft Teams**

Die Installation von MS Teams hängt davon ab:

- a.) welche Art Client Sie haben
	- ob Sie einen sog. managed Client haben, oder
	- ob Sie mit einem self-managed Client arbeiten
- b.) Welches Betriebssystem Sie nutzen (Windows, Mac oder Linux)

Für managed Windows Clients wird Microsoft Teams von IT Support installiert. Für managed Mac Clients kann die Software vom ETH Self-Service Store installiert werden.

Für self-managed Clients (Windows, Mac und Linux) kann die Software via <https://teams.microsoft.com/downloads> heruntergeladen werden.

#### **Ignorieren Sie diese Meldung**

T. Login to Microsoft Teams □ Microsoft It looks as if this email is used with more than one account from Microsoft. Which one do you want to use? Work or school account 肉 Created by your IT department muster@ethz.ch Personal account Created by you muster@ethz.ch Tired of seeing this? Rename your personal Microsoft account. Sign in with another account

Falls Sie auf Ihrem Client bereits ein anderes Microsoft-Konto nutzen, erscheint diese Meldung.

Bitte ignorieren Sie diese Meldung indem Sie auf das Kreuz klicken, um das Fenster zu schliessen.

Terms of use Privacy & cookies ...

#### **Login in Microsoft Teams**

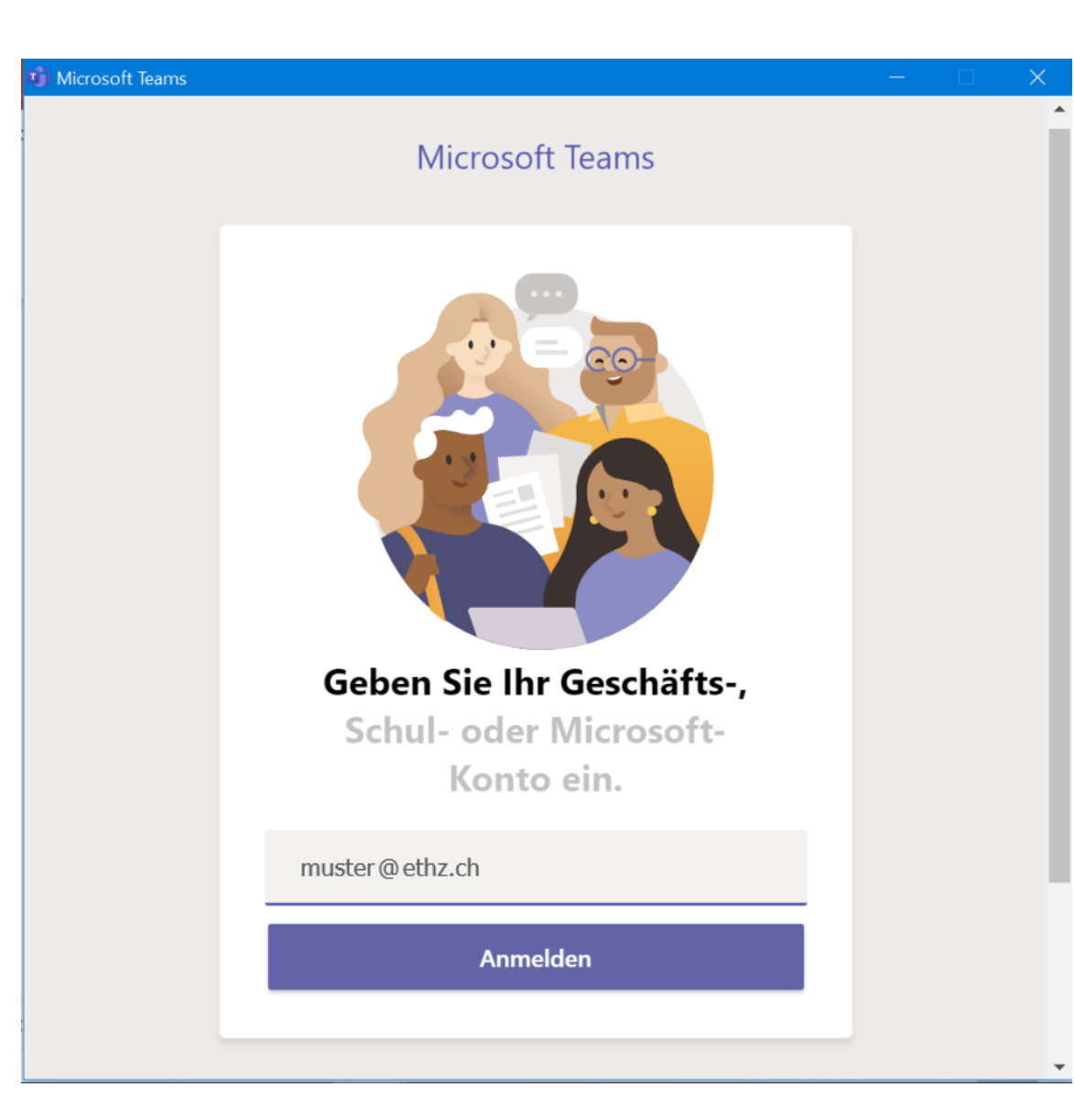

Geben Sie Ihren ETH Username@ethz.ch ein.

Sie werden an die Seite des AD-Authentication Dienst weitergeleitet.

### **ETH Username und ETH Passwort für E-Mail (Active Directory) eingeben**

#### **ETH**zürich

#### **Welcome to ETH Zurich AD user authentication**

You have requested access to a service that requires your authentication. Please sign in with your ETH username followed by @ethz.ch and your ETH email password (Active Directory password).

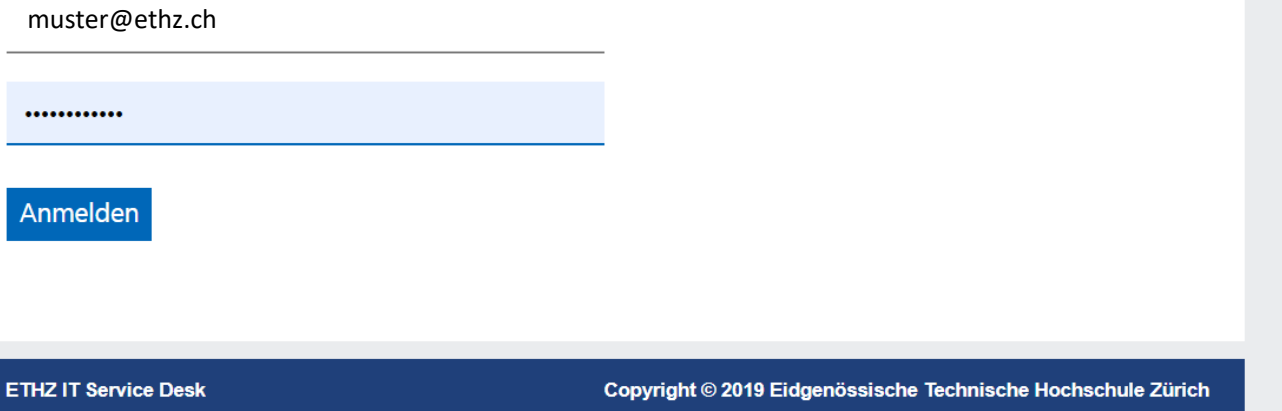